#### Тести до залікуз дисципліни

#### Гібридне моделювання в CAD**-**системах (поверхневе)

#### Варіант 1

### 10 20 30 : 1.Р озшифруйте зазначення, введені в "Поле введення координат"

- А. X=10, Y=20, Z=30;
- Б. X=10, Y=20, Z=30 абсолютна система координат;
- В. X=10, Y=20, Z=03.
- 2. Як називається команда, виклик якої відбувається натисканням на кнопку  $|$ /:
	- А. Одиночна лінія;
	- Б. Безперервна лінія;
	- В. Прямокутник;
	- Г. Багатокутний;
	- Д. Рамка навколо обраних об'єктів;
	- Е. Лінія по найкоротшій відстані;
	- Є. Фаска;
	- Ж. Фаска без обрізки.

#### 3. Як називається команда, виклик якої відбувається натисканням на кнопку

- 
- А. Одиночна лінія;
- Б. Безперервна лінія;
- В. Прямокутник;
- Г. Багатокутний;
- Д. Рамка навколо обраних об'єктів;
- Е. Лінія по найкоротшій відстані;
- Є. Фаска;
- Ж. Фаска без обрізки.

### 4. Який варіант створення багатокутника необхідно використовувати, якщо дані координати центру і радіус описаної навколо багатокутника кола:

- А. Центр + кутова точка;
- Б. Довжина сторони;
- В. Центр + середина сторони.

# 5. Як називається команда, виклик якої відбувається натисканням на кнопку  $\boxed{\bigcap}$

А. Повна дуга (коло);

- Б. Дуга по трьом точкам;
- В. Дуга по центру, радіусу і сектору;
- Г. Заокруглення;
- Д. Заокруглення без обрізки.

## 6. Як називається команда, виклик якої відбувається натисканням на кнопку  $\left| \right|$

- А. Група команд створити сплайн;
- Б. Створити контур;
- В. Створити спіраль;
- Г. Створити заокруглення.

# 7. Як називається команда, виклик якої відбувається натисканням

на кнопку  $\mathbb{E}$ .

А. Розгорнути площину;

- Б. Перенумерація точок кривих;
- В. З'єднання двох площини;
- Г. Зміна кількості точок на кривій.

### 8. Як називається команда, виклик якої відбувається натисканням

# на кнопку  $\mathscr{C}$ .

- А. Automatic Surfacing (моделіровщік поверхонь);
- Б. Поверхня обертання;
- В. Поверхня витягування;
- Г. Заокруглення.
- 9. Як називається команда, виклик якої відбувається натисканням

# на кнопку  $\mathscr{L}$ :

- А. Обмежити до перетину;
- Б. Обмежити до точки;
- В. Розрізати;
- Г. Обмежити об'єктом.

10. Як називається команда, виклик якої відбувається натисканням

# на кнопку $\mathbb{C}$ .

А. Переміщення;

- Б. Повернути об'єкти;
- В. Дзеркально відобразити об'єкти;
- Г. Масштабувати об'єкти;
- Д. Створити масив.

#### 11.На малюнку цифрою «6» показано:

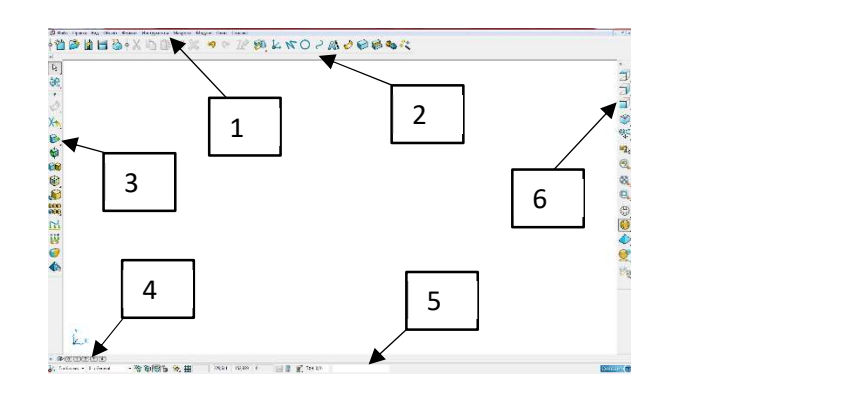

- А. Головне меню програми;
- Б. Панель інструментів 1;
- В. Панель інструментів 2;
- Г. Панель «Шари»;
- Д. Панель «Видів»;
- Е. Панель стану.

#### 12.На малюнку цифрою «3» показано команду:

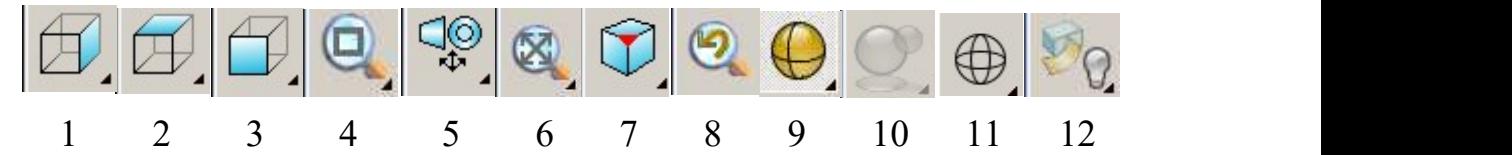

- А. Група команд для вигляду зверху або знизу;
- Б. Група команд для вигляду з правого боку або з лівого боку;
- В. Група команд для вигляду спереду або ззаду;
- Г. Група команд ізометричного вигляду;
- Д. Група команд комбінованого вигляду;

Е. «Last View» (ввімкнення або вимкнення вигляду, який останнім використовувався);

- Є. Група команд масштабування відображення;
- Ж. Група команд з операцій із моделлю;
- И. Група команд з каркасного відображення;
- І. Група команд з кольорового відображення;
- Ї. Група команд фотореалістікі;
- К. Група команд часткового відображення.

#### 13. На малюнку цифрою «7» показано команду:

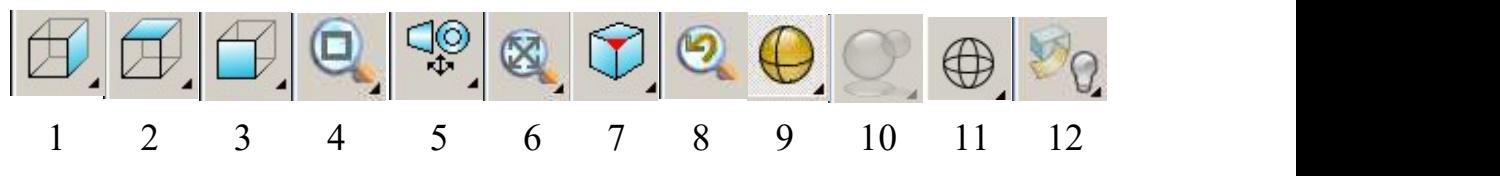

А. Група команд для вигляду зверху або знизу;

Б. Група команд для вигляду з правого боку або з лівого боку;

В. Група команд для вигляду спереду або ззаду;

Г. Група команд ізометричного вигляду;

Д. Група команд комбінованого вигляду;

Е. «Last View» (ввімкнення або вимкнення вигляду, який останнім використовувався);

Є. Група команд масштабування відображення;

Ж. Група команд з операцій із моделлю;

И. Група команд з каркасного відображення;

І. Група команд з кольорового відображення;

Ї. Група команд фотореалістікі;

К. Група команд часткового відображення.

#### 14. На малюнку цифрою «3» показано команду:

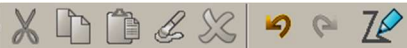

1 2 3 4 5 6 7 8

А. Вирізати вибрані об'єкти;

Б. Видалити;

В. Відмінити;

Г. Повернути;

Д. Колір об'єкта;

Е. Копіювати вибрані об'єкти;

Є. Вставити з буферу;

Ж. Застосувати атрибути до вибраних об'єктів.

#### 15. На малюнку цифрою «4» показано команду:

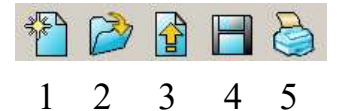

А. Зберегти обрану модель;

Б. Роздрукувати екран;

В. Відкрити нову модель;

Г. Відкрити існуючу модель;

Д. Імпорт даних.

16. Про яке меню можна сказати таке: «Дозволяє в процесі виконання тих чи інших процедур із об'єктом у системі PowerShape отримувати, у разі потреби, доступ до команд запуску інших модулів системи»?

А. Меню «Об'єкт»;

- Б. Меню «Формат»;
- В. Меню «Інструменти»;
- Г. Меню «Макроси»;
- Д. Меню «Модулі»;
- Е. Меню «Вікно»;
- Є. Меню «Допомога»;
- Ж. Меню «Файл»;
- И. Меню «Правка»;
- І. Меню «Вид».
- 17.Про яке меню можна сказати таке: «Дозволяє з метою прискорення роботи із документом створити і записувати команди, завдяки яким можна автоматизувати дії, особливо ті, які повторюються під час роботи із моделлю»?
	- А. Меню «Об'єкт»;
	- Б. Меню «Формат»;
	- В. Меню «Інструменти»;
	- Г. Меню «Макроси»;
	- Д. Меню «Модулі»;
	- Е. Меню «Вікно»;
	- Є. Меню «Допомога»;
	- Ж. Меню «Файл»;
	- И. Меню «Правка»;
	- І. Меню «Вид».

18. На малюнку цифрою «2» показано команду:

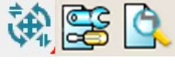

1 2 3

- А. Показати команди редагування моделі;
- Б. Показати команди виправлення моделі;
- В. Показати команди аналізу моделі.

19. На малюнку цифрою «8» показано команду:

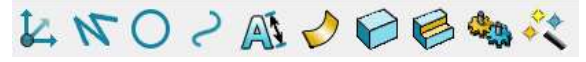

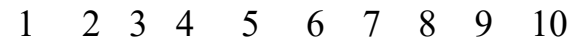

- А. Елемент;
- Б. Збірка;
- В. Майстер;
- Г. Дуга;
- Д. Крива;

Е. Розміри;

Є. Поверхня;

Ж. Тіло;

И. Система координат;

І. Лінія.

20.На малюнку цифрою «1» показано команду:

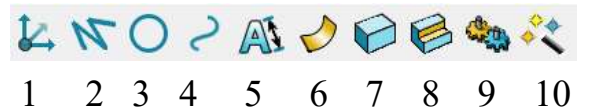

- А. Збірка;
- Б. Елемент;
- В. Майстер;
- Г. Дуга;
- Д. Крива;
- Е. Розміри;
- Є. Поверхня;
- Ж. Тіло;
- И. Система координат;
- І. Лінія.

#### 21.На малюнку цифрою «7» показано команду:

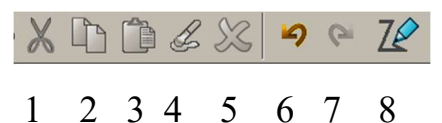

- А. Скасувати;
- Б. Повернути;
- В. Колір об'єкту;
- Г. Вирізати вибрані об'єкти;
- Д. Копіювати вибрані об'єкти;
- Е. Вставити з буфера;
- Є. Застосувати атрибути до вибраних об'єктів;
- Ж. Видалити.

#### Варіант 2

#### 1. Розшифруйте зазначення, введені в "Поле введення координат"

#### $> 4530$ :

- А. X=45, Y=0, Z=30;
- Б. X=45, Y=30, Z=0 абсолютна система координат;
- В. X=45, Y=30, Z=0;
- Г. Кут =45, довжина 30.

## 2. Як називається команда, виклик якої відбувається натисканням на **кнопку**

А. Одиночна лінія;

- Б. Безперервна лінія;
- В. Прямокутник;
- Г. Багатокутний;
- Д. Рамка навколо обраних об'єктів;
- Е. Лінія по найкоротшій відстані;
- Є. Фаска;
- Ж. Фаска без обрізки.

#### 3. Як називається команда, виклик якої відбувається натисканням на кнопку :

А. Одиночна лінія;

- Б. Безперервна лінія;
- В. Прямокутник;
- Г. Багатокутний;
- Д. Рамка навколо обраних об'єктів;
- Е. Лінія по найкоротшій відстані;
- Є. Фаска;
- Ж. Фаска без обрізки.

#### 4. Який варіант створення багатокутника необхідно використовувати, якщо дана довжина сторони багатокутника:

- А. Центр + кутова точка;
- Б. Довжина сторони;
- В. Центр + середина сторони.

# 5. Як називається команда, виклик якої відбувається натисканням

на кнопку  $\vert$  :

А. Повна дуга (коло);

- Б. Дуга по трьом точкам;
- В. Дуга по центру, радіусу і сектору;
- Г. Заокруглення;
- Д. Заокруглення без обрізки.

#### 6. Як називається команда, виклик якої відбувається натисканням

# на кнопку :

- А. Група команд створити сплайн;
- Б. Створити контур;
- В. Створити спіраль;
- Г. Створити заокруглення.
- 7. Як називається команда, виклик якої відбувається натисканням

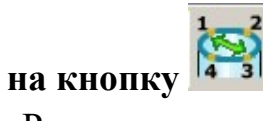

- А. Розгорнути криву;
- Б. Перенумерація точок кривих;
- В. З'єднання двох кривих;
- Г. Зміна кількості точок на кривій.
- 8. Як називається команда, виклик якої відбувається натисканням на кнопку  $\mathbb{Z}$ :
	- А. Automatic Surfacing (моделіровщік поверхонь);
	- Б. Поверхня обертання;
	- В. Поверхня витягування;
- Г. Заокруглення.
- 9. Як називається команда, виклик якої відбувається натисканням на кнопку  $M$ 
	- А. Обмежити до перетину;
	- Б. Обмежити до точки;
	- В. Розрізати;
	- Г. Обмежити об'єктом.

# 10. Як називається команда, виклик якої відбувається натисканням на кнопку

- А. Переміщення;
- Б. Повернути об'єкти;
- В. Дзеркально відобразити об'єкти;
- Г. Масштабувати об'єкти;
- Д. Створити масив.

#### 11.На малюнку цифрою «5» показано:

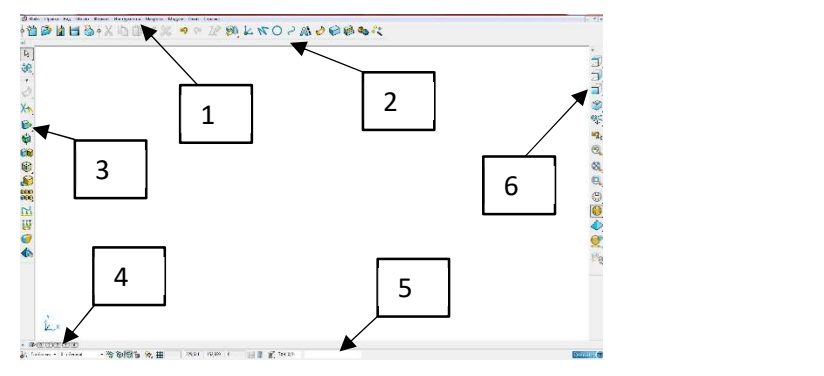

- А. Головне меню програми;
- Б. Панель інструментів 1;
- В. Панель інструментів 2;
- Г. Панель «Шари»;
- Д. Панель «Видів»;
- Е. Панель стану.

#### 12.На малюнку цифрою «4» показано команду:

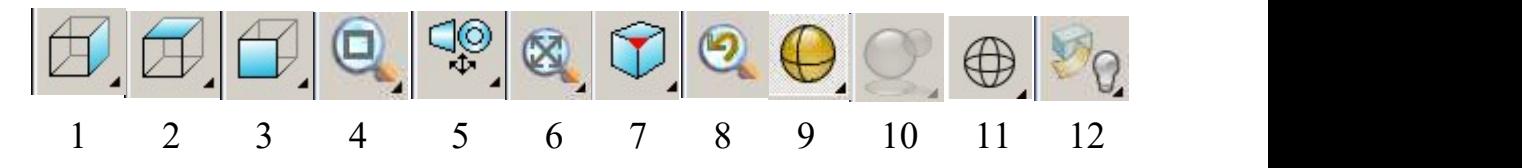

- А. Група команд для вигляду зверху або знизу;
- Б. Група команд для вигляду з правого боку або з лівого боку;
- В. Група команд для вигляду спереду або ззаду;
- Г. Група команд ізометричного вигляду;
- Д. Група команд комбінованого вигляду;
- Е. «Last View» (ввімкнення або вимкнення вигляду, який останнім використовувався);
- Є. Група команд масштабування відображення;
- Ж. Група команд з операцій із моделлю;
- И. Група команд з каркасного відображення;
- І. Група команд з кольорового відображення;
- Ї. Група команд фотореалістікі;
- К. Група команд часткового відображення.
- 13. На малюнку цифрою «12» показано команду:

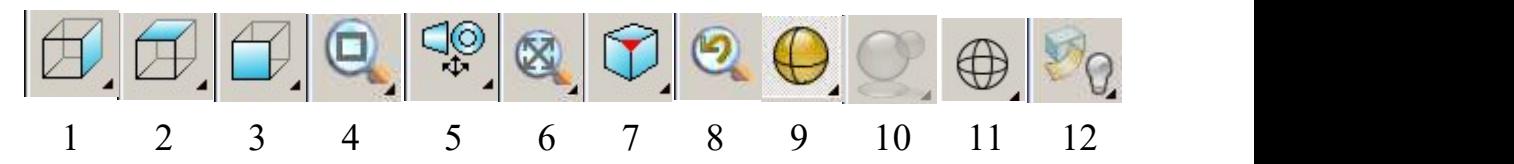

А. Група команд для вигляду зверху або знизу;

Б. Група команд для вигляду з правого боку або з лівого боку;

В. Група команд для вигляду спереду або ззаду;

Г. Група команд ізометричного вигляду;

Д. Група команд комбінованого вигляду;

Е. «Last View» (ввімкнення або вимкнення вигляду, який останнім використовувався);

Є. Група команд масштабування відображення;

Ж. Група команд з операцій із моделлю;

И. Група команд з каркасного відображення;

І. Група команд з кольорового відображення;

Ї. Група команд фотореалістікі;

К. Група команд часткового відображення.

#### 14. На малюнку цифрою «4» показано команду:

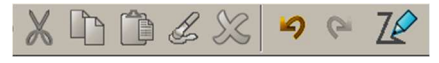

1 2 3 4 5 6 7 8

- А. Вирізати вибрані об'єкти;
- Б. Відмінити;
- В. Повернути;
- Г. Колір об'єкта;
- Д. Копіювати вибрані об'єкти;
- Е. Вставити з буферу;
- Є. Видалити;
- Ж. Застосувати атрибути до вибраних об'єктів.

### 15. На малюнку цифрою «5» показано команду:

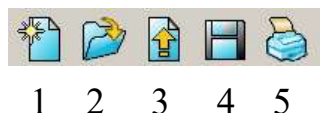

- А. Зберегти обрану модель;
- Б. Роздрукувати екран;
- В. Відкрити нову модель;
- Г. Відкрити існуючу модель;
- Д. Імпорт даних.
- 16. Про яке меню можна сказати таке: «Дозволяє проводити формування об'єктів, установлювати його стилі (пунктирний, суцільний), призначати матеріал об'єкта, вставляти джерела світла, робити прозорими потрібні об'єкти, вставляти малюнки та ін.»?
	- А. Меню «Об'єкт»;
- Б. Меню «Формат»;
- В. Меню «Інструменти»;
- Г. Меню «Макроси»;
- Д. Меню «Модулі»;
- Е. Меню «Вікно»;
- Є. Меню «Допомога»;
- Ж. Меню «Файл»;
- И. Меню «Правка»;
- І. Меню «Вид».
- 17.Про яке меню можна сказати таке: «Призначене для виконання усього комплексу робіт з файлами, тобто за його допомогою можна: створити нові файли; відкривати вже існуючи; зберігати створені або виправлені файли»?
	- А. Меню «Об'єкт»;
	- Б. Меню «Формат»;
	- В. Меню «Інструменти»;
	- Г. Меню «Макроси»;
	- Д. Меню «Модулі»;
	- Е. Меню «Вікно»;
	- Є. Меню «Допомога»;
	- Ж. Меню «Файл»;
	- И. Меню «Правка»;
- І. Меню «Вид».

#### 18. На малюнку цифрою «1» показано команду:

- 白霉酶 1 2 3
- А. Показати команди редагування моделі;
- Б. Показати команди виправлення моделі;
- В. Показати команди аналізу моделі.
- 19. На малюнку цифрою «7» показано команду:

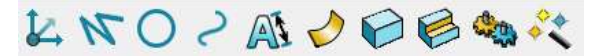

- 1 2 3 4 5 6 7 8 9 10
- А. Елемент;
- Б. Збірка;
- В. Майстер;
- Г. Дуга;
- Д. Крива;
- Е. Розміри;
- Є. Поверхня;
- Ж. Тіло;
- И. Система координат;
- І. Лінія.

20.На малюнку цифрою «4» показано команду:

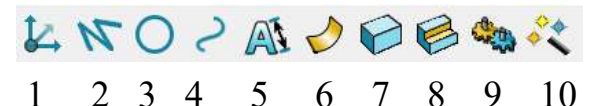

- А. Елемент;
- Б. Збірка;
- В. Майстер;
- Г. Дуга;
- Д. Крива;
- Е. Розміри;
- Є. Поверхня;
- Ж. Тіло;
- И. Система координат;
- І. Лінія.

#### 21.На малюнку цифрою «7» показано команду:

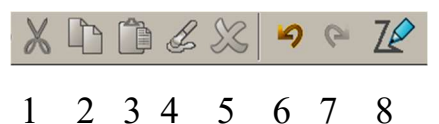

- А. Скасувати;
- Б. Повернути;
- В. Колір об'єкту;
- Г. Вирізати вибрані об'єкти;
- Д. Копіювати вибрані об'єкти;
- Е. Вставити з буфера;
- Є. Застосувати атрибути до вибраних об'єктів;
- Ж. Видалити.